## FIRMWARE RENEWAL MODE

- 1. Turn the power on and remove the disc on the trav.
- 2. To put the DVD player into version up mode, press [9], [8], [7], [6], and [SEARCH MODE] buttons on the remote control unit in that order. The tray will open automatically.

Fig. a appears on the screen and Fig. b appears on the VFD.

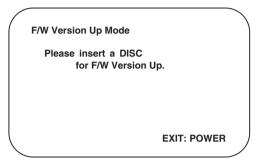

Fig. a Version Up Mode Screen

Fig. b VFD in Version Up Mode

The DVD player can also enter the version up mode with the tray open. In this case, Fig. a will be shown on the screen while the tray is open.

- 3. Load the disc for version up.
- 4. The DVD player enters the F/W version up mode automatically. Fig. c appears on the screen and Fig. d appears on the VFD.

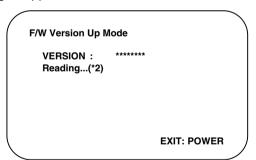

Fig. c Programming Mode Screen

1223

Fig. d VFD in Programming Mode (Example)

The appearance shown in (\*2) of Fig. c is described as follows:

| No. | Appearance  | State                         |
|-----|-------------|-------------------------------|
| 1   | Reading     | Sending files into the memory |
| 2   | Erasing     | Erasing previous version data |
| 3   | Programming | Writing new version data      |

After programming is finished, the tray opens automatically. Fig. e appears on the screen and the checksum in (\*3) of Fig. e appears on the VFD. (Fig. f)

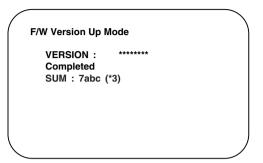

Fig. e Completed Program Mode Screen

## 78b[

Fig. f VFD upon Finishing the Programming Mode (Example)

At this time, no buttons are available.

- 6. Unplug the AC cord from the AC outlet. Then plug it again.
- 7. Turn the power on by pressing the power button and the tray will close.
- 8. Press [1], [2], [3], [4], and [DISPLAY] buttons on the remote control unit in that order.

Fig. g appears on the screen.

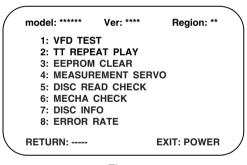

Fig. g

9. Press [3] button on the remote control unit. Fig. h appears on the screen.

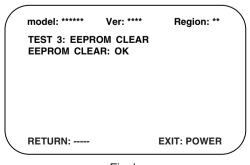

Fig. h

10. To exit this mode, press [POWER] button.